### **Connecting existing ORCID iD to your Scopus ID.**

1. Go to your ORCID profile via<https://orcid.org/>

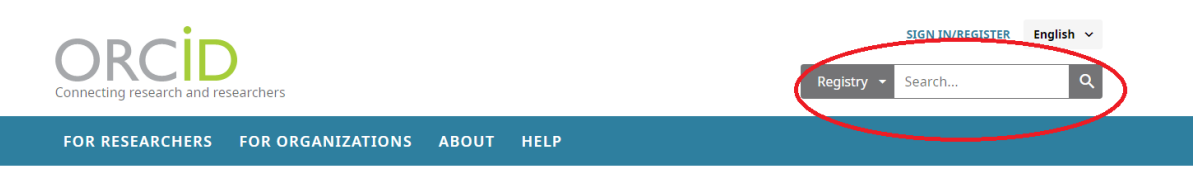

2. Check whether your **Scopus author ID is visible** on your ORCID profile:

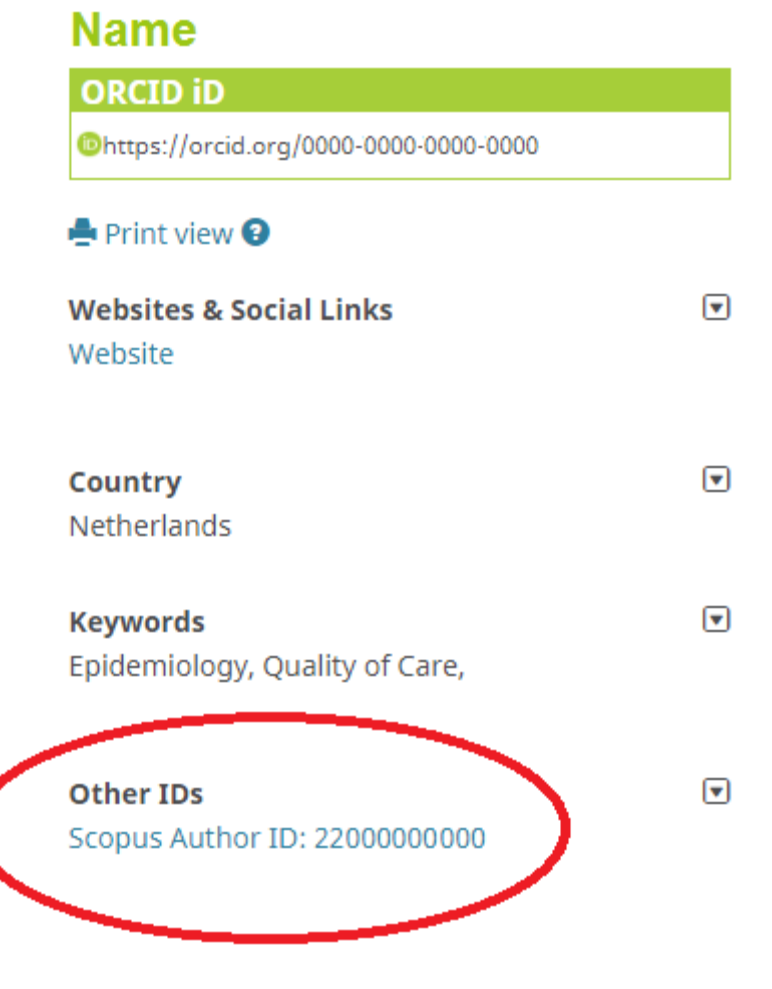

3. Connect your ORCID to your Scopus by following the instructions below

# How to connect Scopus to ORCID

an user instruction

## Introduction

This user instruction shows you how to connect your ORCID with your Scopus Author ID(s). This is useful for researchers, because it enables you to automatically populate your ORCID with publications from Scopus and it enables Pure Amsterdam UMC to search in Scopus for your publications by using your ORCID, if you have registered your ORCID in PeopleSoft.

### **Requirements**

- 1. You have an ORCID
- 2. You have a Scopus Author ID(s)
	- a. Scopus is Elsevier's abstract and citation database. Scopus Author ID(s) are handed out by Scopus. You get an Scopus when you have published two or more publications in journals that are collected by Scopus.

# How to connect Scopus to ORCID in 13-steps

- 1. Go to<https://www.scopus.com/search/form.uri?display=basic#author>
- 2. Search for your Scopus Author Profile(s)

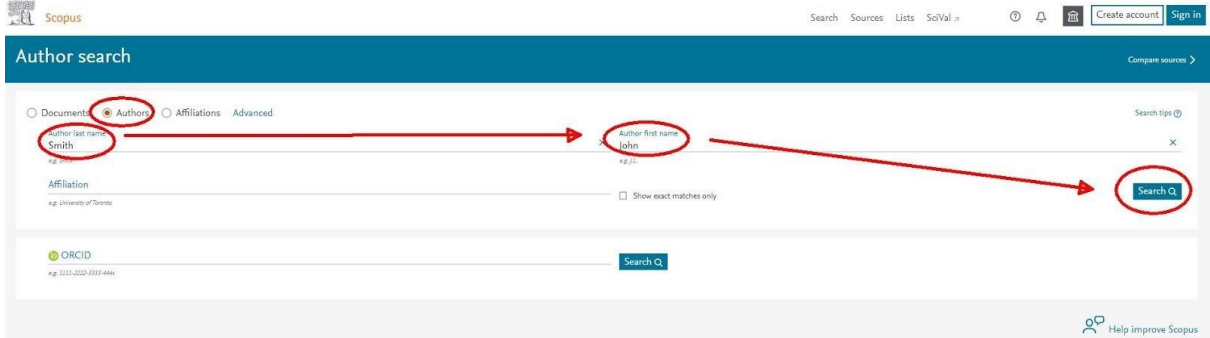

3. Open your Scopus Author Profile

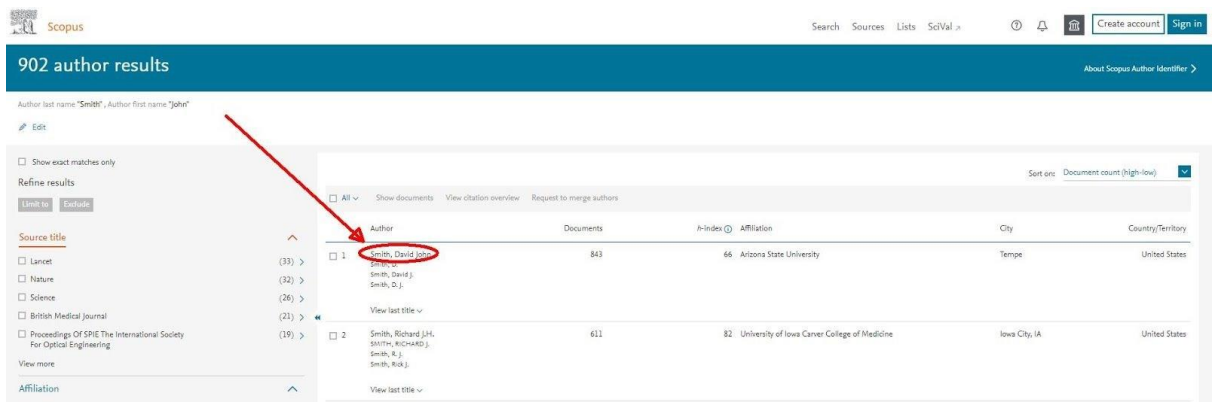

## **4.** Connect to your ORCID

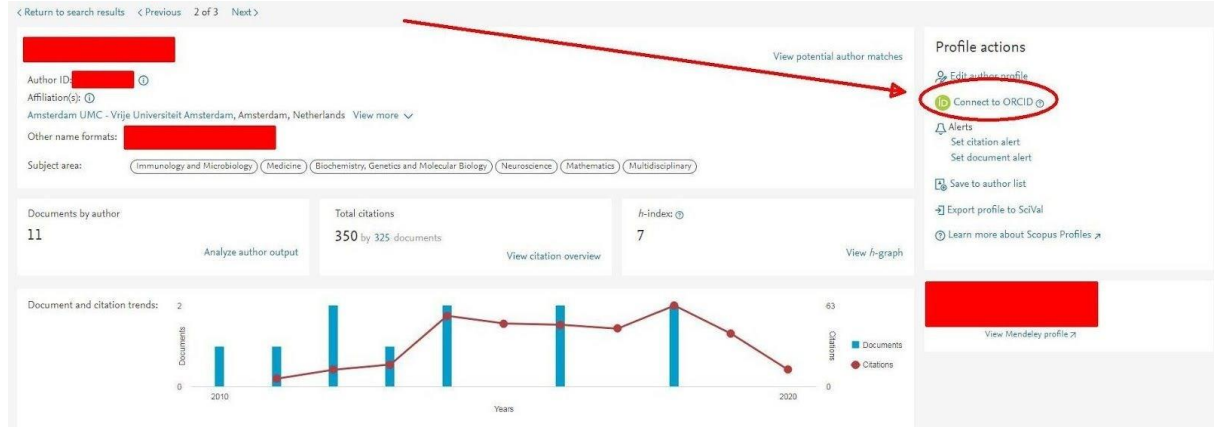

5. Authorize access to your ORCID

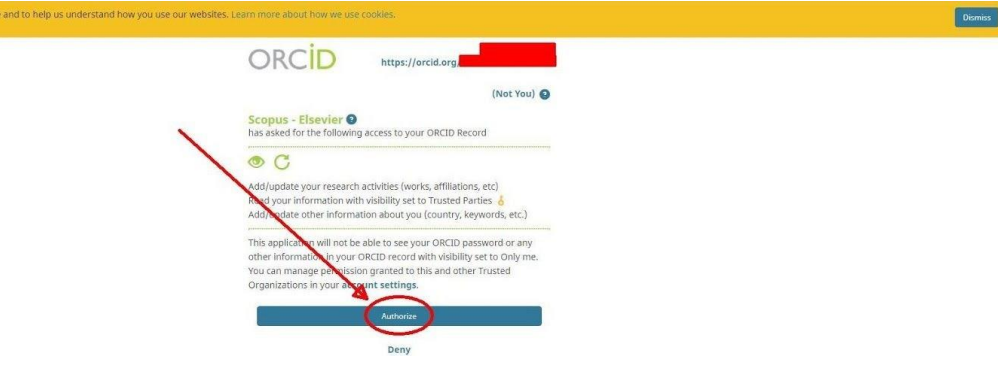

6. Select your profile(s)

# Scopus | ORCID

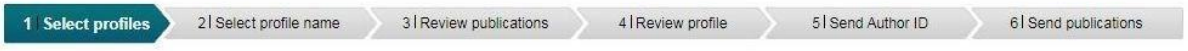

Please select all profiles that contain publications authored by you and click the next button to continue.

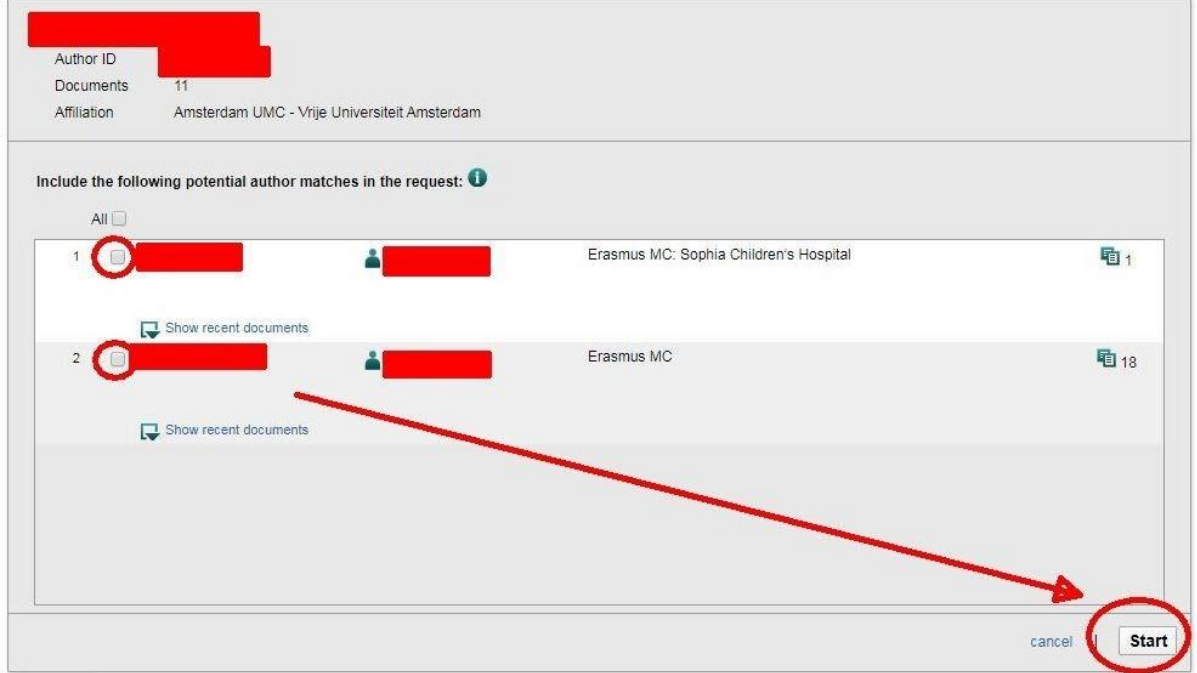

7. Select profile name<br>Scopus | ORCID

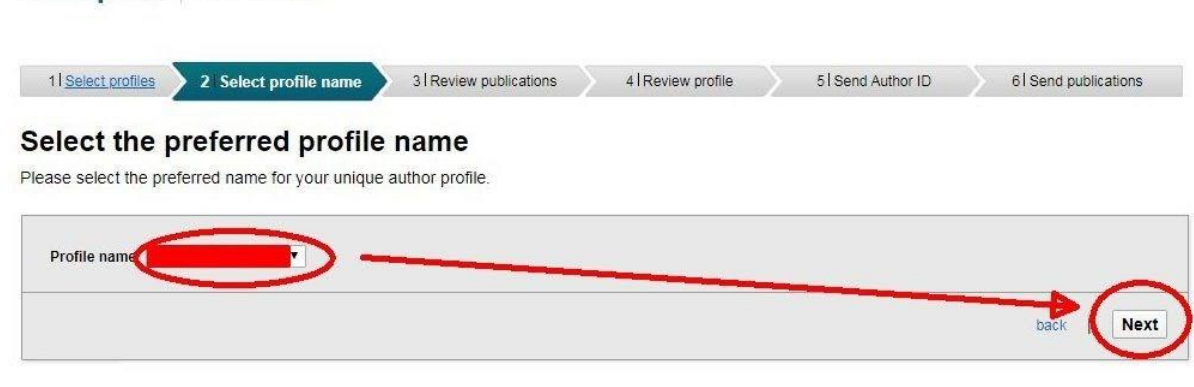

8. Review your authored publications. Remove publications that are not authored by you

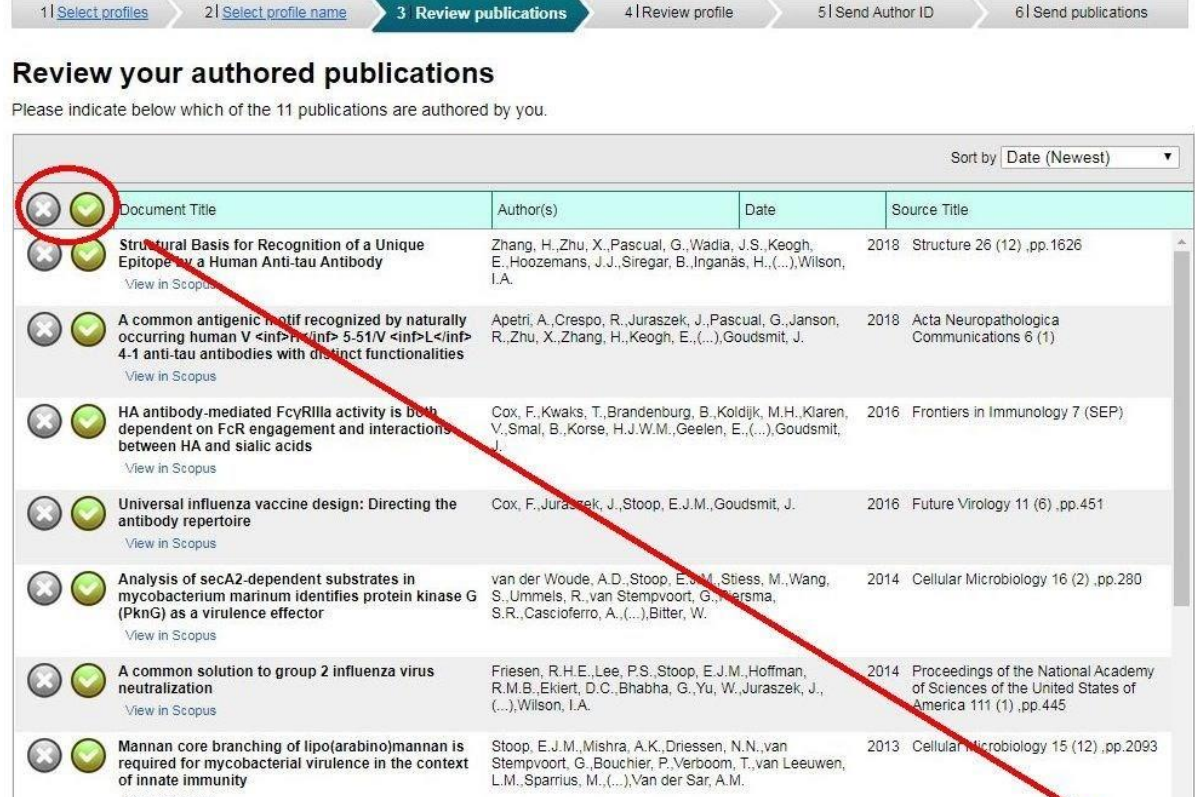

9. Confirm the review of your profile

View in Scopus

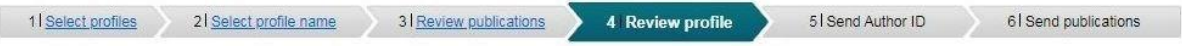

**OOAD** Termin in Allian bis

Q Search for missing documents | back

Next

#### **Review the Scopus profile**

Please review the information below to ensure that the data to be sent to ORCID is correct.

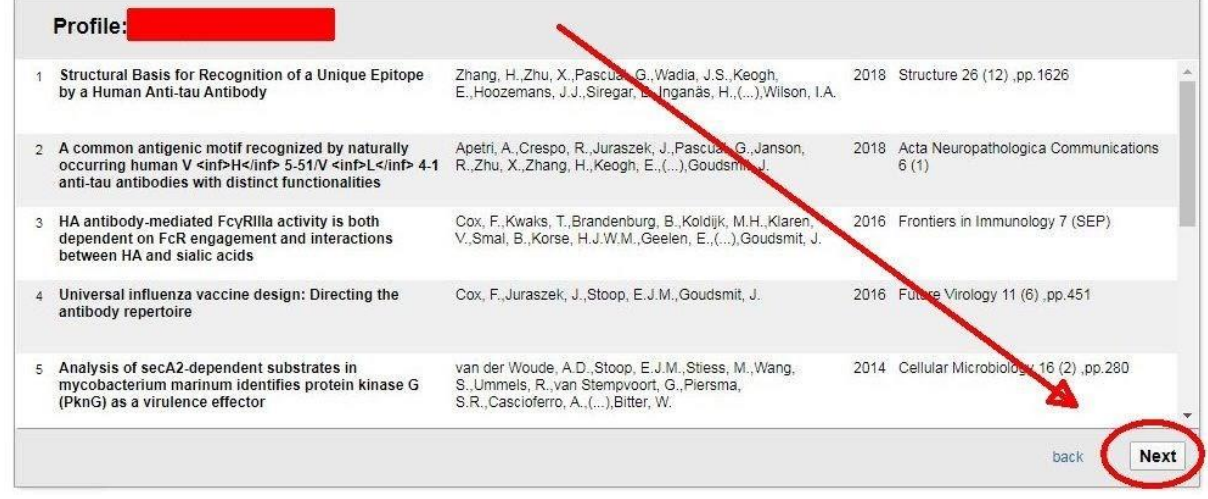

10. Send your Scopus Author ID(s) to ORCID

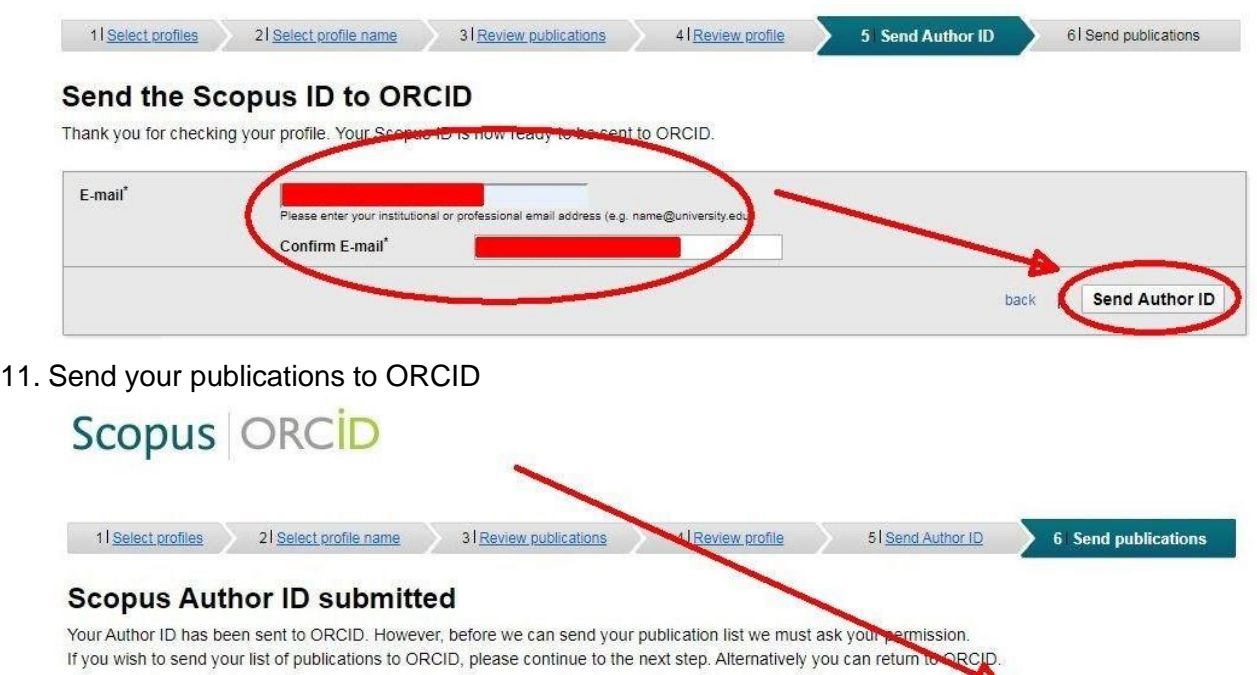

### 12. Scopus documents submitted

### **Scopus documents submitted**

Thank you for your request. We have now also sent your publication list to ORCID.

The Scopus Author Feedback Team

### 13. View end result in ORCID

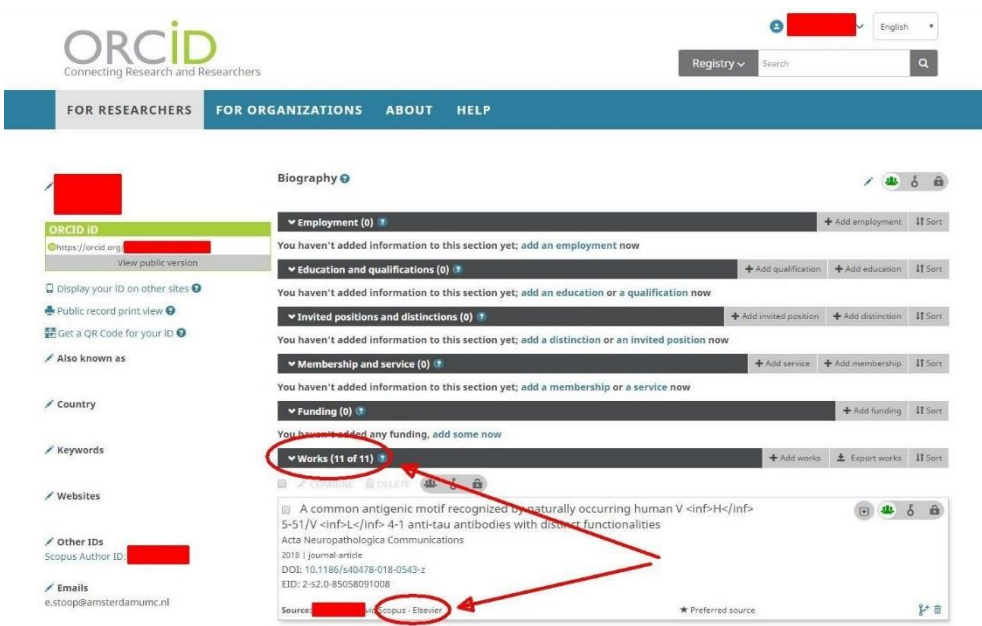

return to ORCID | Send my publication list

return to ORCID